## **Google Apps Essentials Google Apps Essentials**

## **Gmail**

Google Apps mail is Gmail under your school domain.

Apps chooser is located in upper right of Gmail and Drive

 $\overline{g}$ 

Search

Play

 $\overline{g}_+$ 

 $\leftarrow$  +Alice  $\mathbb{H}$  0  $\mathbb{H}$  ( $\left\langle \right\rangle$ )

YouTube

 $\overline{\vert\mathbf{3}\vert\vert}$ 

News

 $31$ Calenda

Google Drive allows you to store files and create Google Docs

# **Drive THE Apps**

Access Google Drive through the Apps chooser or http://drive.google.com

#### **REW Google Docs**

In Google Drive create cloud based text documents, spreadsheets, presentations, drawings and forms to gather data.

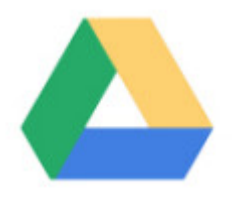

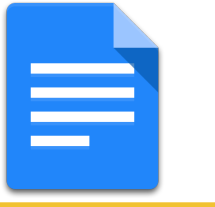

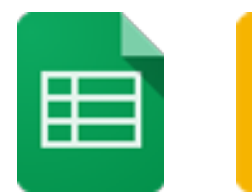

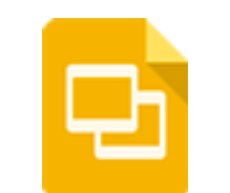

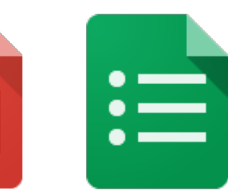

**a** Share

## **Blue Share Button**

By default your documents are private. Click on the blue share button to change sharing permissions. Share with specific people or give generic viewing permissions.

### **No Save Button**

Forms **Number** Folders **Number** Search Find documents easily by using the search box in Drive.

Your Google Docs save automatically.

# **Concurrent Editing**

By sharing documents with collaborators you are able to type on the same document at the same time.

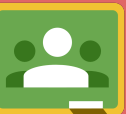

### **Google Classroom**

Share Google Documents with students using Google Classroom. Students are able to submit digital work through Google Classroom.

Access Google Classroom through the Apps chooser or http: //classroom.google.com

### **Folders**

Sharing a folder shares everything in the folder.

Find Forms under the NEW button and more options. Forms allow you to collect information and that data goes into a Google Sheets spreadsheet.

Google Classroom automatically creates folders in Drive to share with your students.

#### **Comments**

Give feedback by selecting a section of text. Right click to choose comment. This inserts a note on the side. Comments do not print.

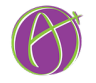

Created by Google Certified Teacher Alice Keeler

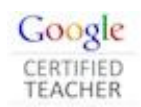